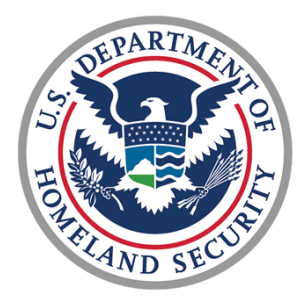

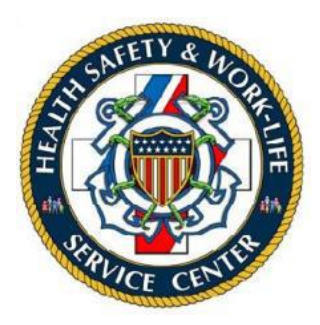

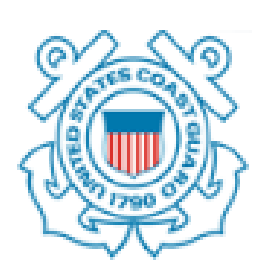

# U.S. COAST GUARD

# Ombudsman & Personal Financial Management Program

Registry User Guide for Commanders

## Contents

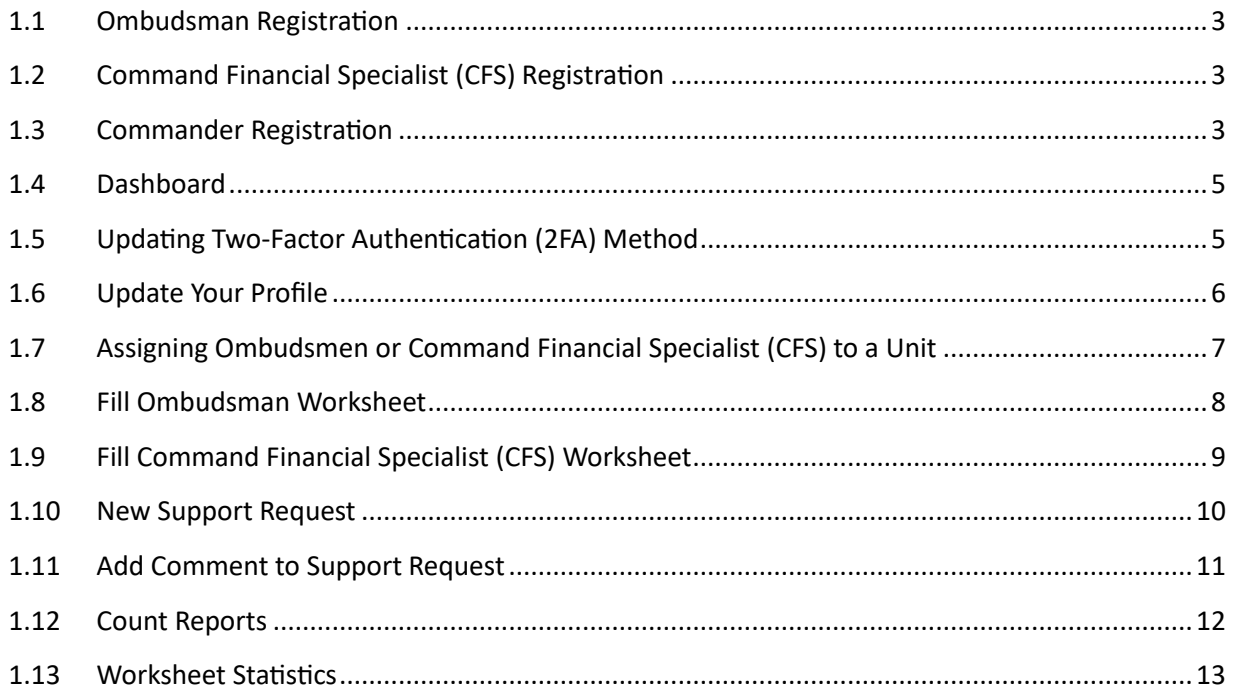

This user guide provides basic procedures to Ombudsman and Personal Financial Management Program (PFMP) Commanders on using the CG Ombudsman Registry. These procedures include assigning Ombudsman and Command Financial Specialist (CFS) to units within the registry, and running reports.

## <span id="page-2-0"></span>1.1 Ombudsman Registration

**Ombudsmen cannot register or assign themselves to a command.** The Ombudsman Program Manager, Commanding Officer/Officer-in-Charge, Command Designee, Regional Ombudsman Coordinators, and HSWL RP Ombudsman Coordinators have the ability to register and assign Ombudsmen to their unit(s). Per COMDTNST 1750.4 (series), it is the command's responsibility to ensure that their command is registered, Ombudsman/Ombudsmen are assigned, and worksheet data is submitted.

## <span id="page-2-1"></span>1.2 Command Financial Specialist (CFS) Registration

**Command Financial Specialist cannot register or assign themselves to a command.** The PFMP Program Manager, Commanding Officer/Officer-in-Charge, Command Designee, and Personal Financial Manager have the ability to register and assign CFS to their unit(s). Per COMDTNST 1750.4 (series), it is the command's responsibility to ensure that their command is registered, Ombudsman/Ombudsmen/CFS(s) are assigned, and worksheet data is submitted.

## <span id="page-2-2"></span>1.3 Commander Registration

To register as a Commander, go to <https://www.ombudsmanpfmpregistry.org/ombregistry> and complete the Commander Registration form. Complete the steps in the table below to register.

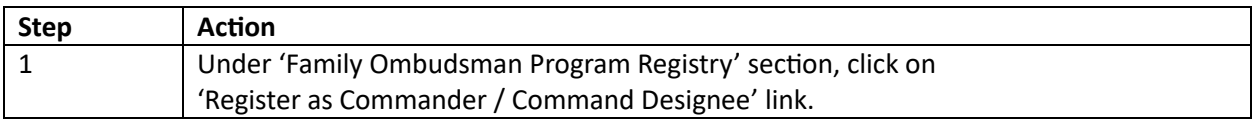

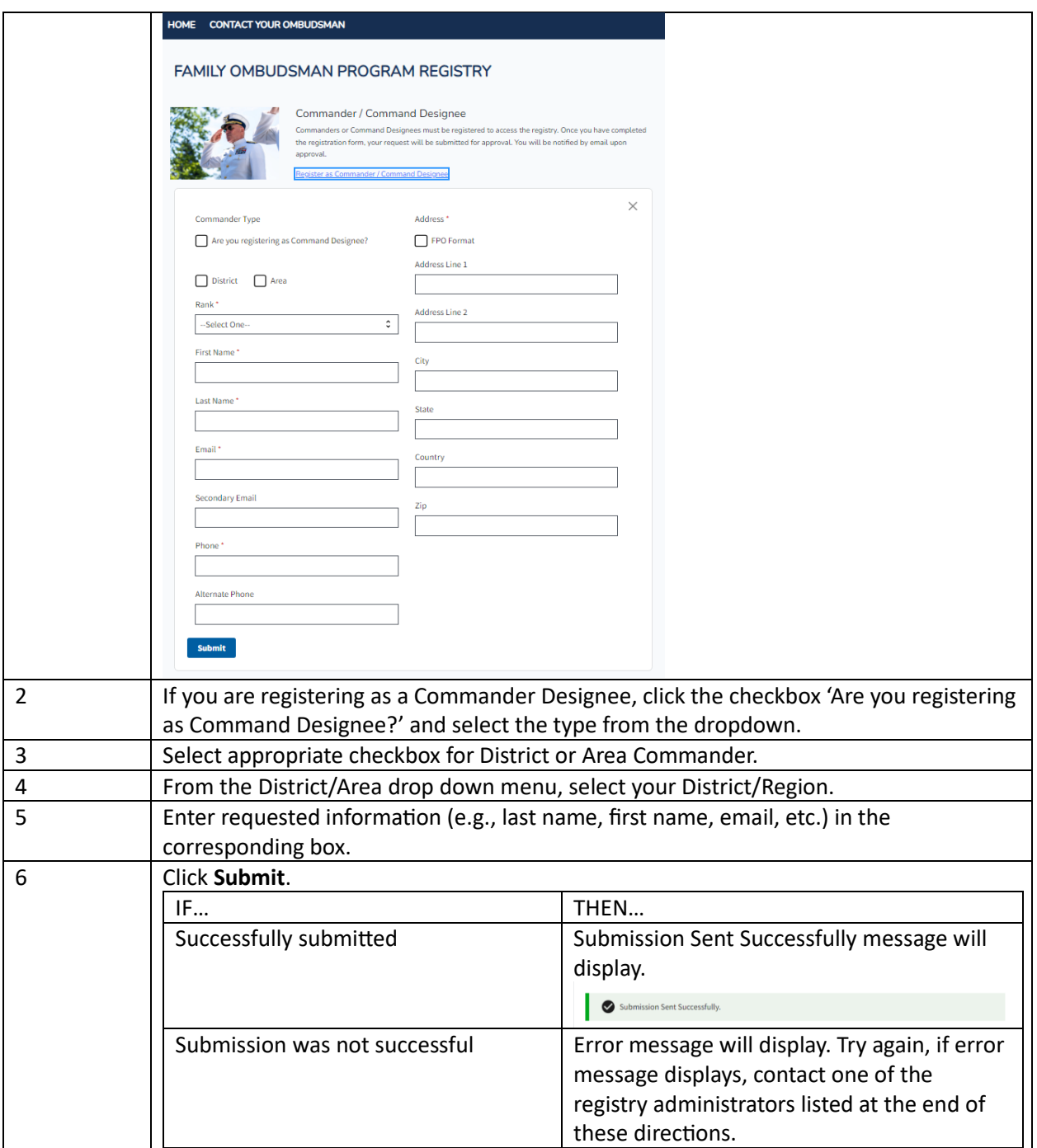

You will be notified by email when your account has been approved. Once your account has been approved you may return to the registry and logon.

Note: During the login process, you will receive a 2 Factor Authentication code to the email address you registered. If you do not receive notification within 5 minutes, please try again.

#### <span id="page-4-0"></span>1.4 Dashboard

When you login to the registry, Dashboard is the landing page.

The Dashboard shows any Announcements posted by: Health, Safety and Work-Life Regional Practice (HSWL RP) Ombudsman Coordinators, Area Regional Ombudsman Coordinators, Ombudsman Program Manager, Personal Financial Manager, and PFMP Program Manager.

The Dashboard also shows both Ombudsman and CFS worksheets summary by month. Clicking on the chart for a particular month shows the units list for that month.

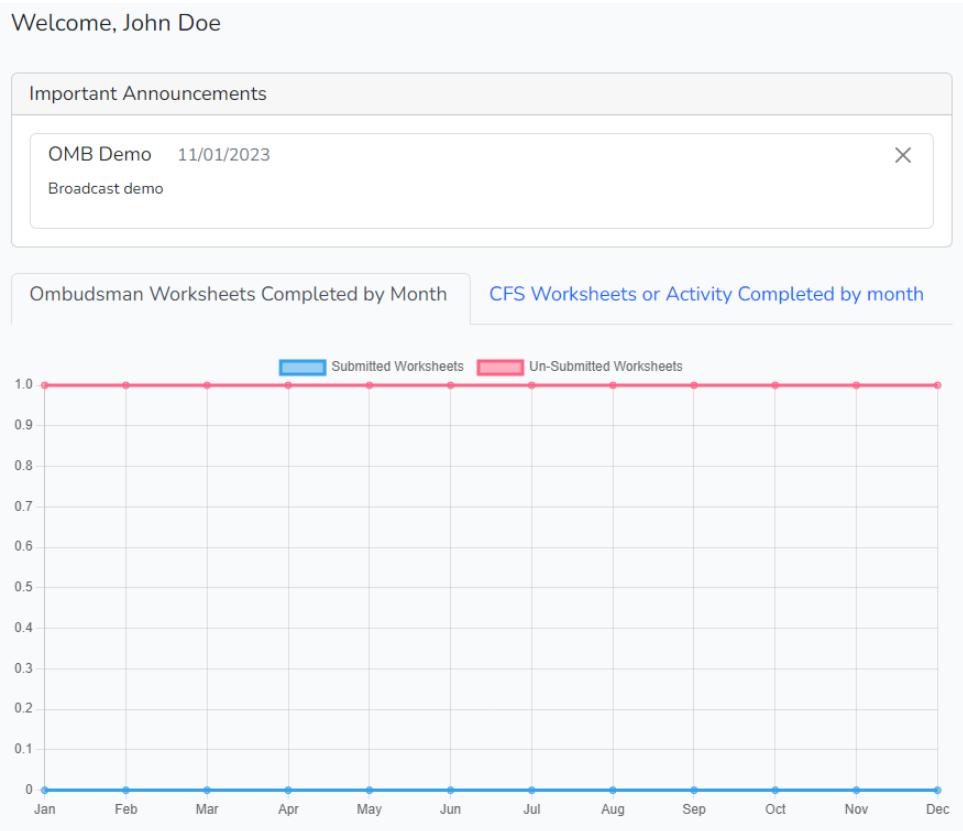

### <span id="page-4-1"></span>1.5 Updating Two-Factor Authentication (2FA) Method

To reset 2FA authentication method:

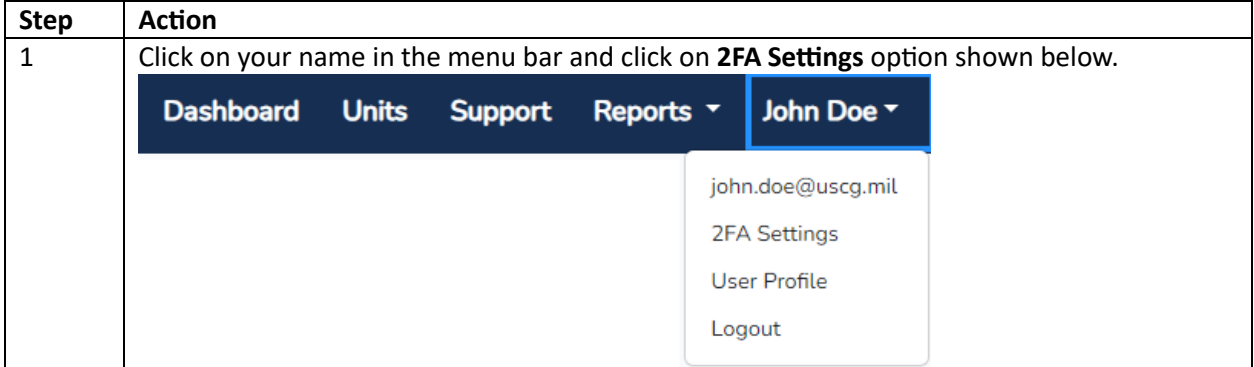

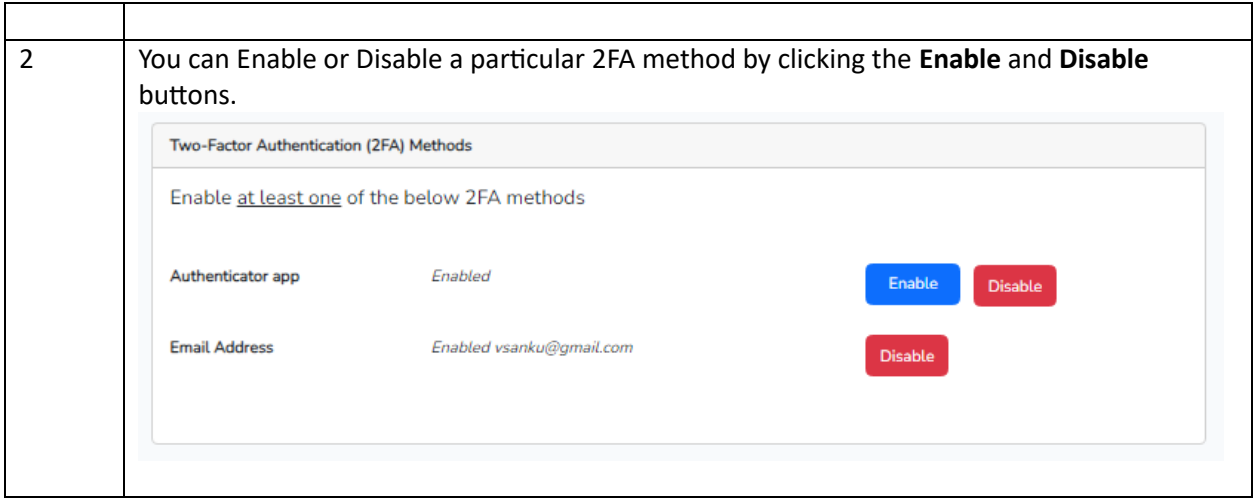

## <span id="page-5-0"></span>1.6 Update Your Profile

To update your name, phone, address:

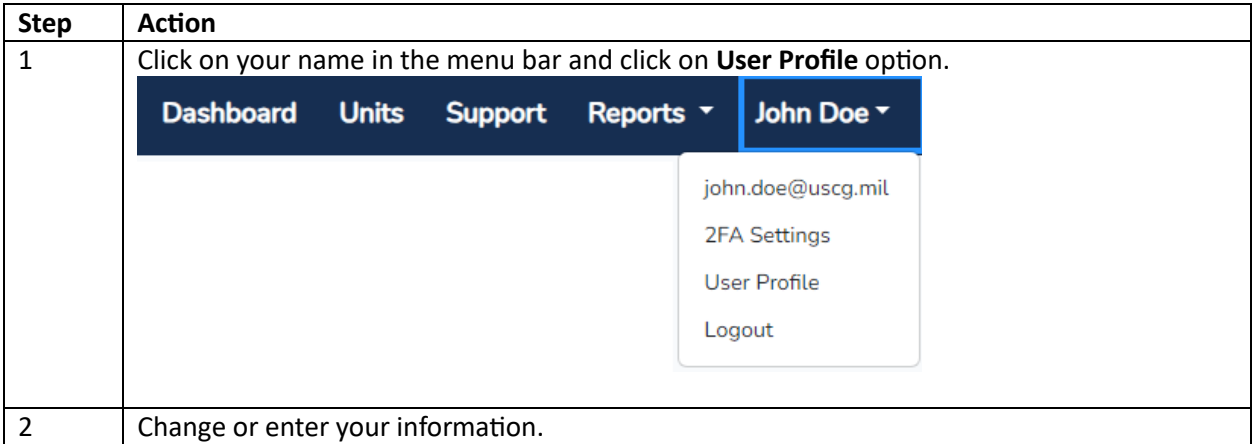

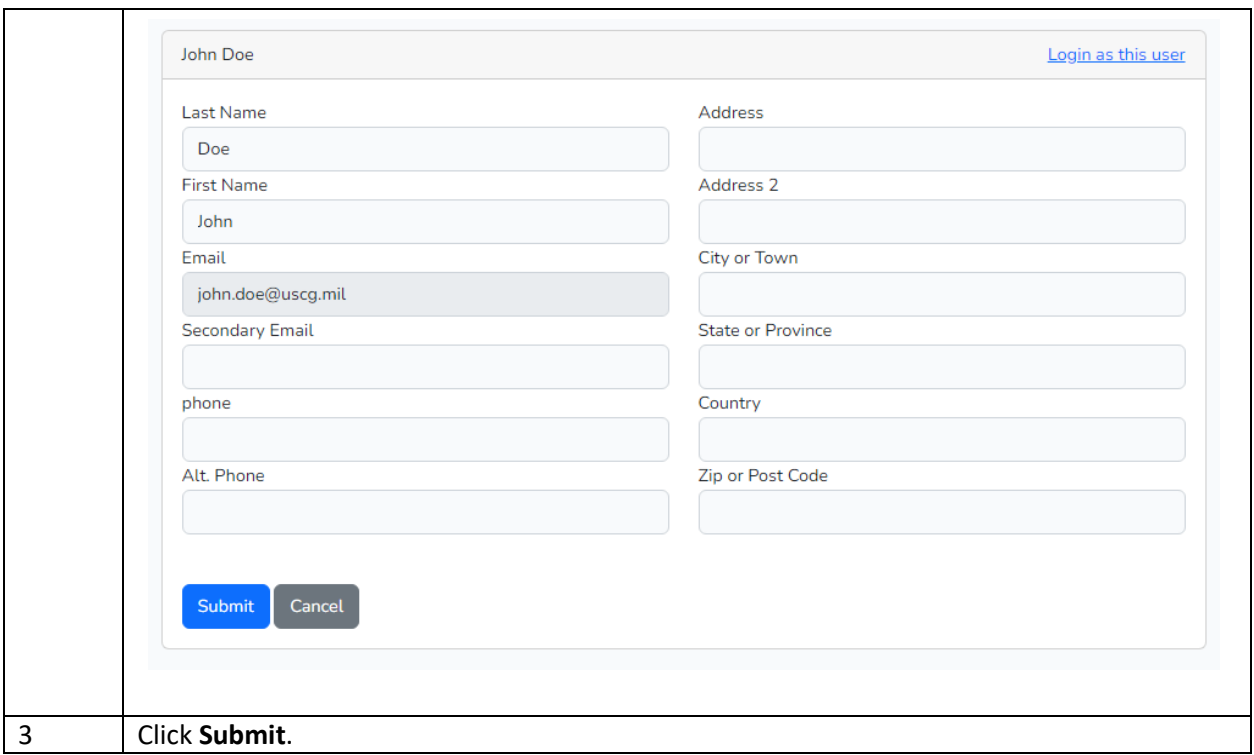

#### <span id="page-6-0"></span>1.7 Assigning Ombudsmen or Command Financial Specialist (CFS) to a Unit

Commanding officer, Officer-in-Charge, or Command Designee registers and assigns their Ombudsman or CFS to their unit(s) per COMDTNST 1750.4 (series).

Registering Ombudsmen/CFS at the completion of CG Ombudsman/CFS training is one way to ensure Ombudsmen/CFS are assigned to their unit. Commanders can only assign Ombudsmen/CFS who are assigned to a unit located in their AOR.

To assign an Ombudsman/CFS:

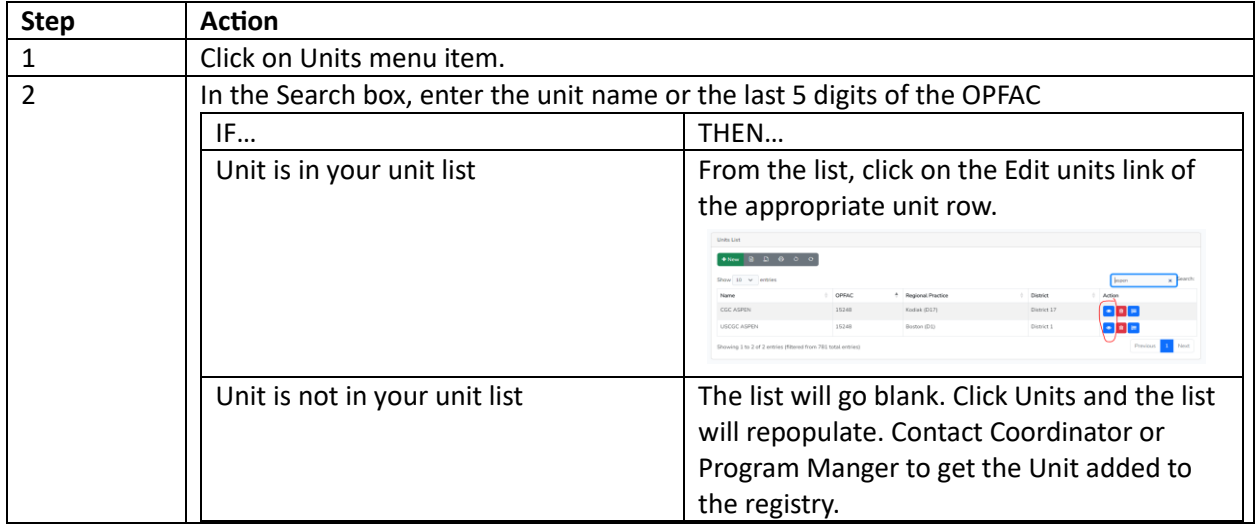

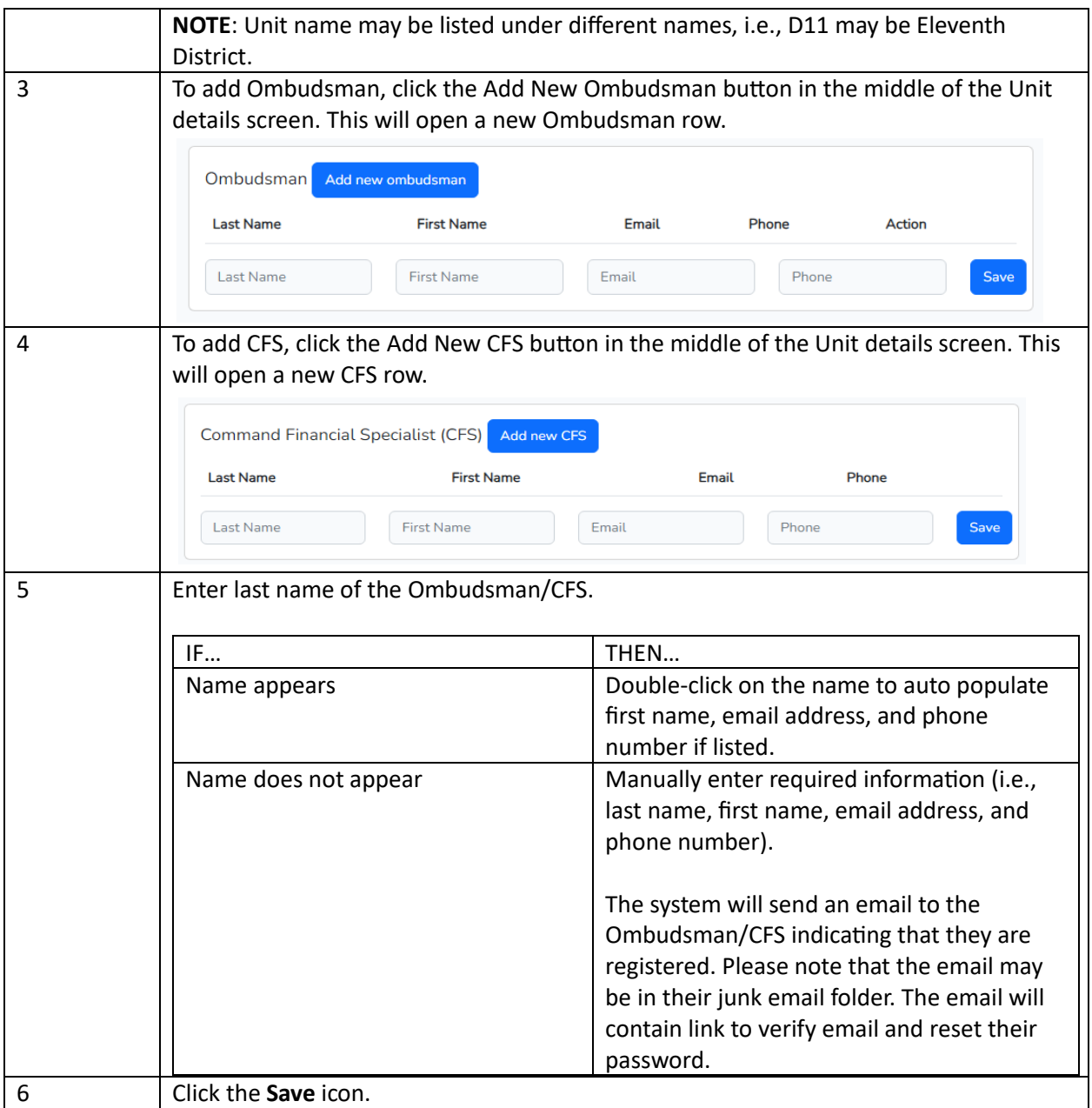

## <span id="page-7-0"></span>1.8 Fill Ombudsman Worksheet

A Commander can fill a worksheet on behalf of an Ombudsman. To fill a worksheet on behalf on an Ombudsman:

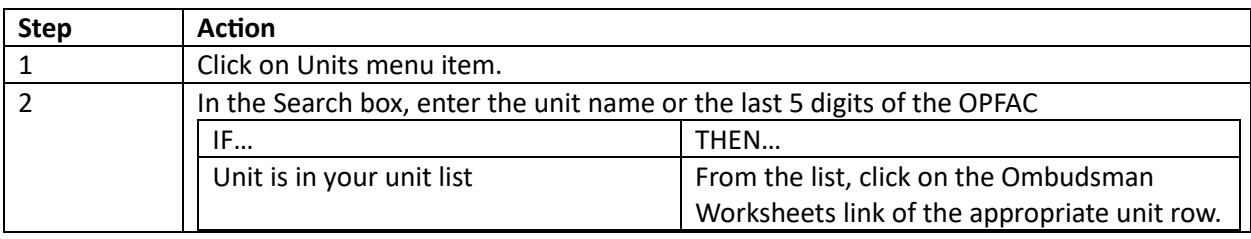

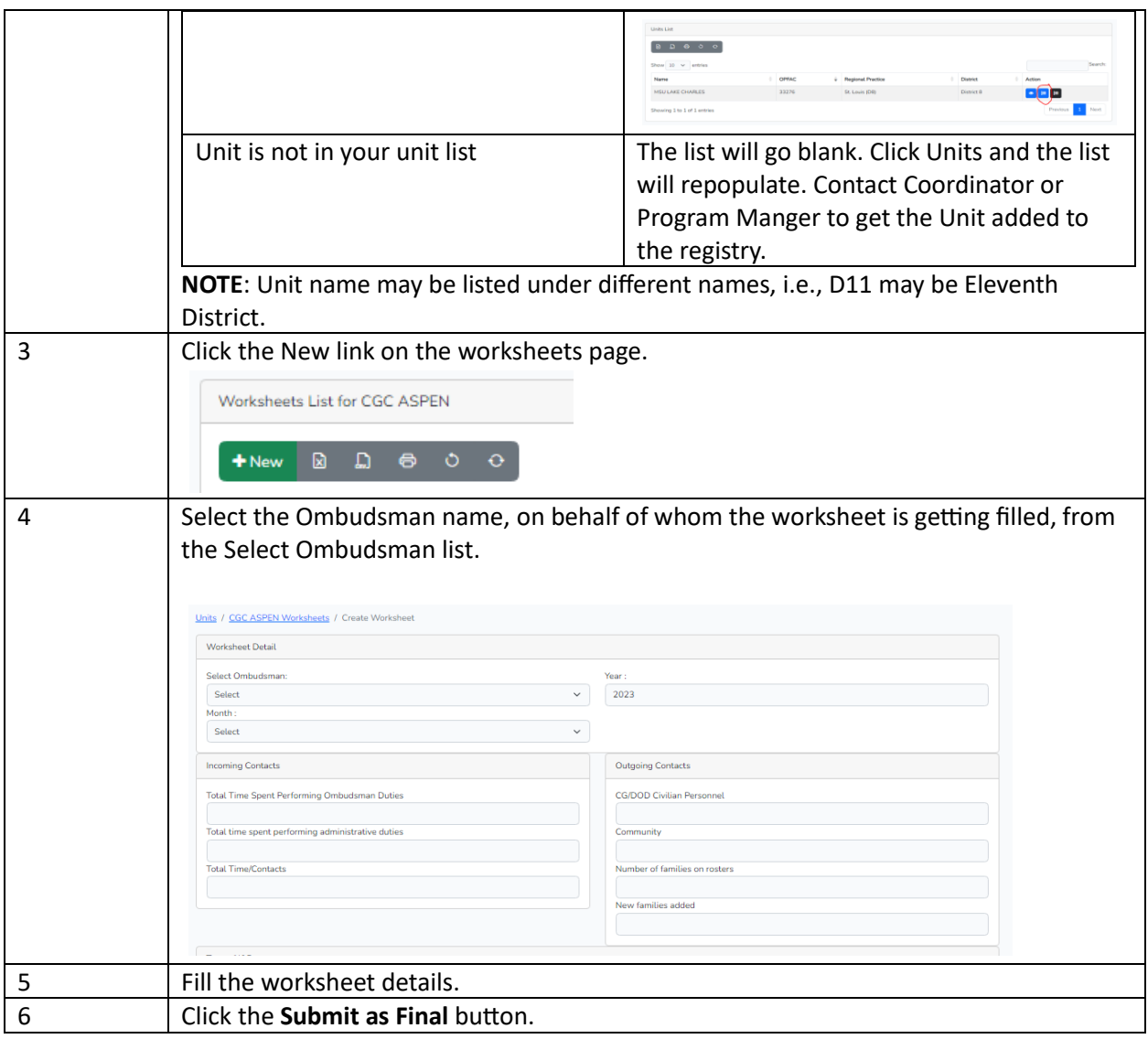

## <span id="page-8-0"></span>1.9 Fill Command Financial Specialist (CFS) Worksheet

A Commander can fill a worksheet on behalf of a CFS. To fill a worksheet on behalf on a CFS:

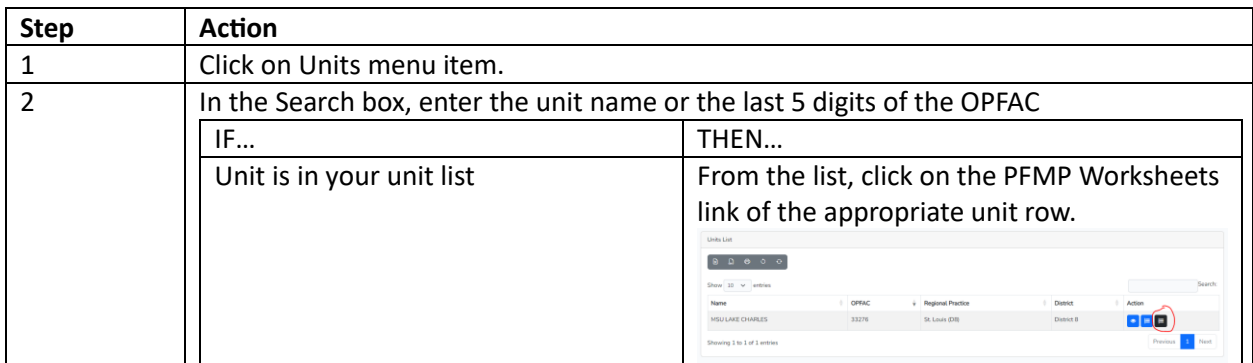

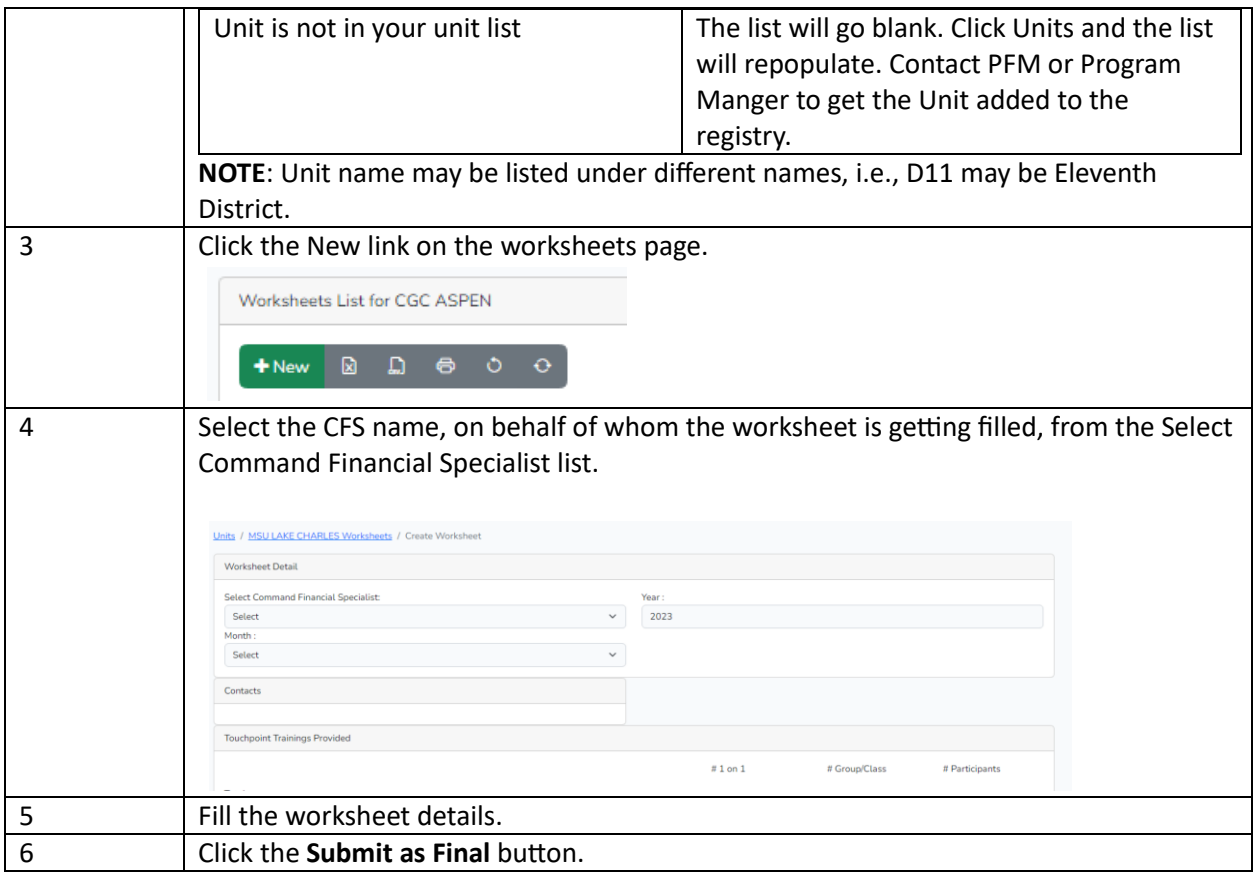

## <span id="page-9-0"></span>1.10 New Support Request

If at any time, you have problems or questions regarding the Registry you can submit a support case request.

To submit a support case request:

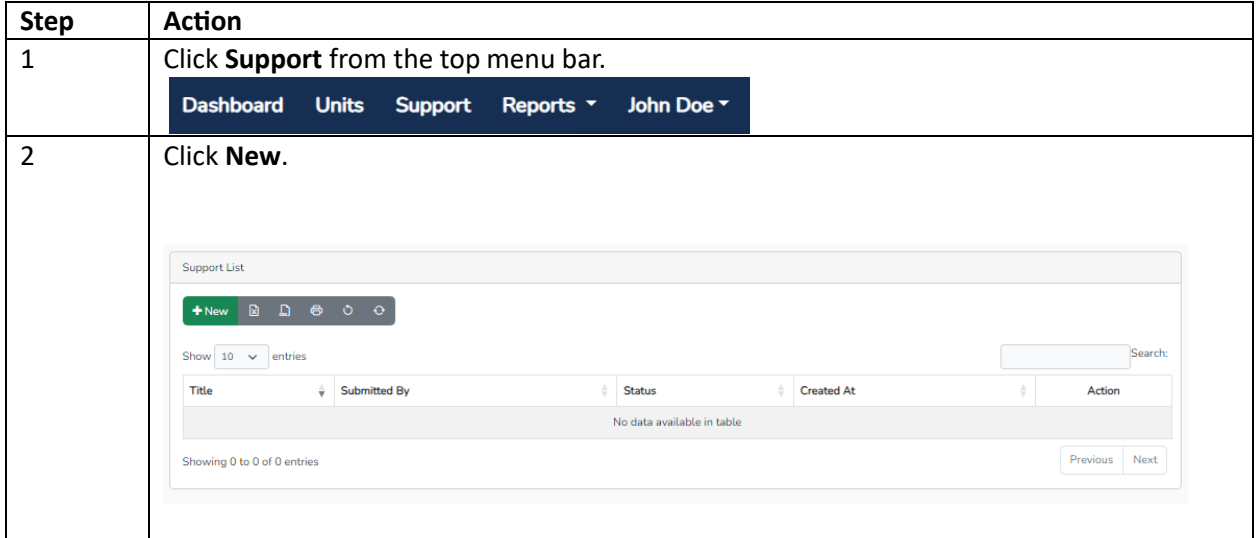

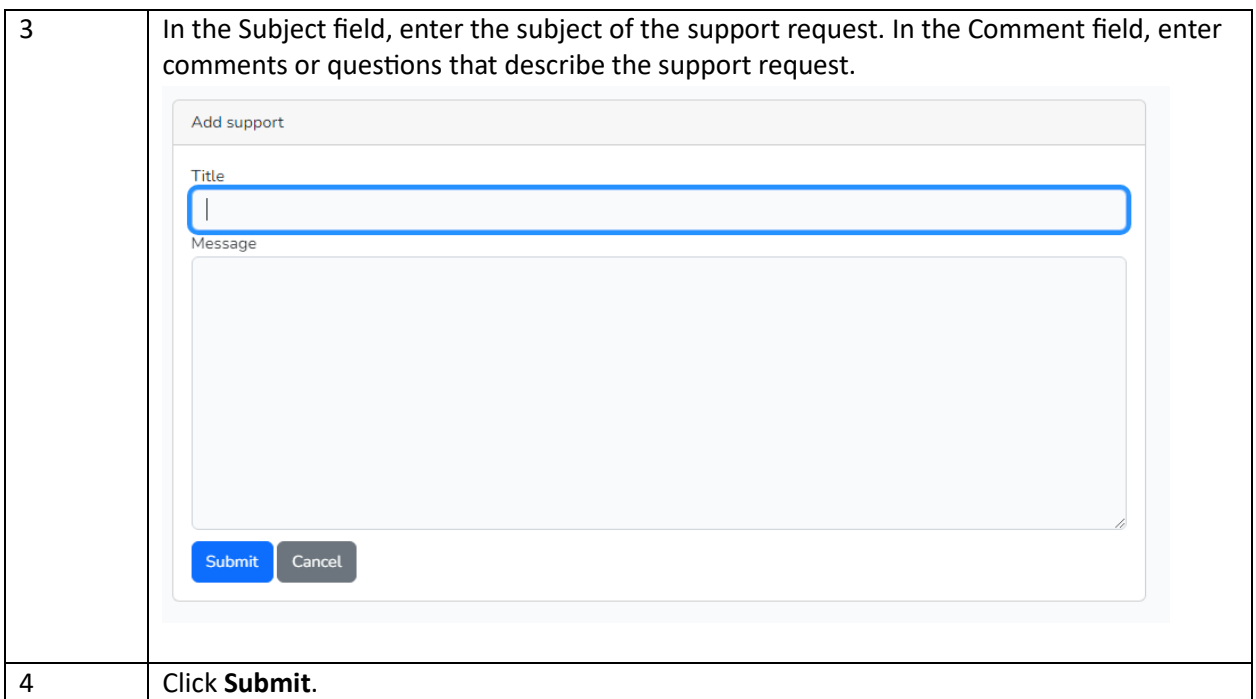

## <span id="page-10-0"></span>1.11 Add Comment to Support Request

To add a comment to an existing support case request:

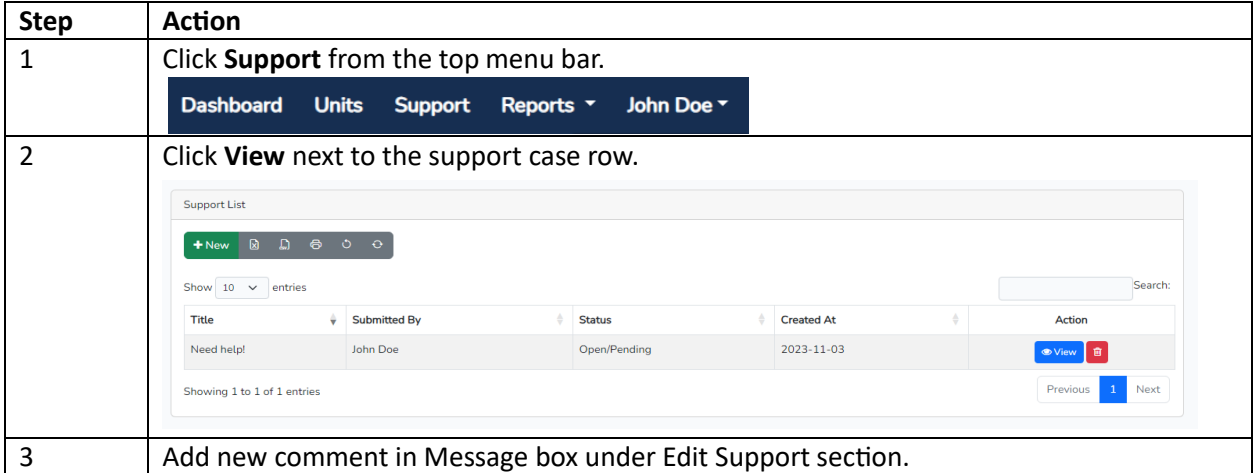

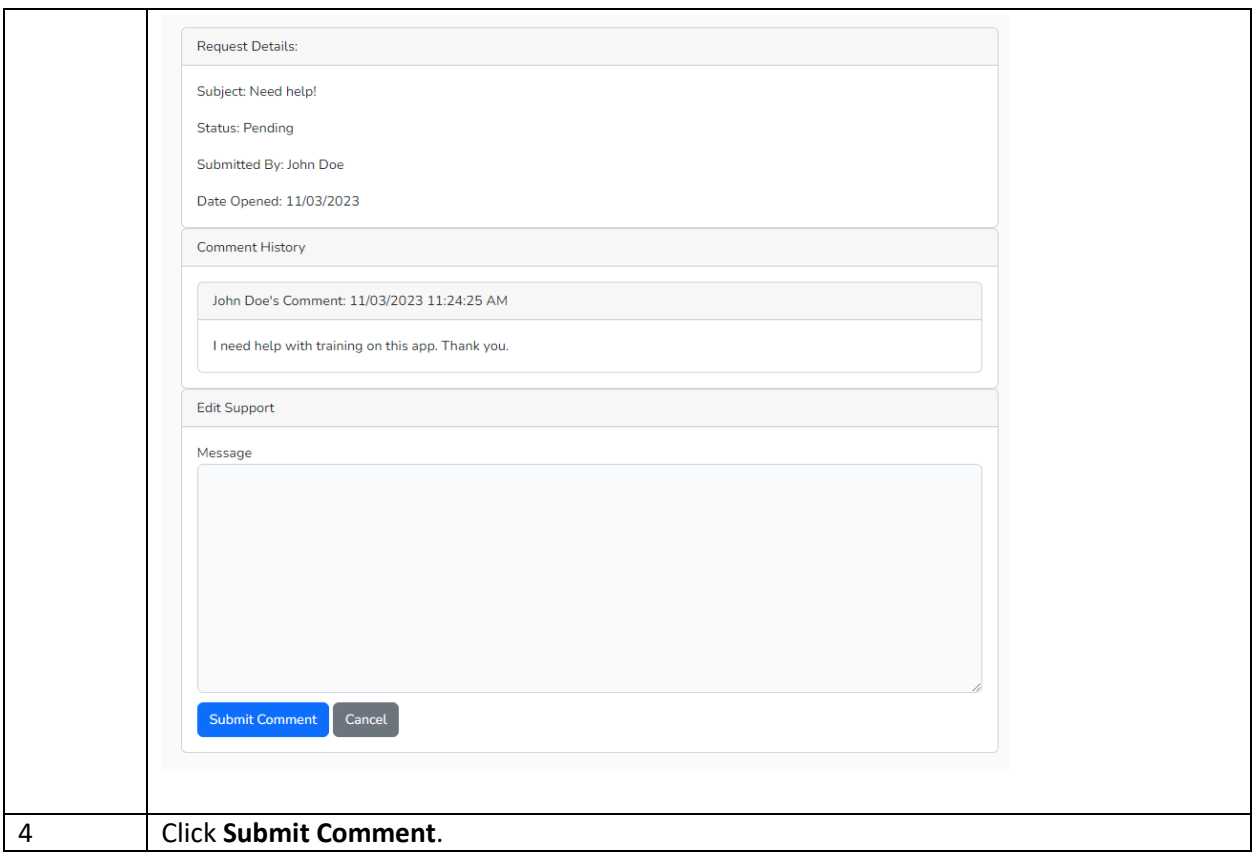

#### <span id="page-11-0"></span>1.12 Count Reports

Every Commander has the capability to monitor the commands that are assigned to their area of responsibility by going to the reports tab located on your dashboard.

These reports provide the Units, Ombudsmen, Commanders, Coordinators, Personal Financial Managers, and Command Financial Specialists counts for their AOR. Click on the particular report link to see the listing. Each listing can be downloaded into an Excel spreadsheet. When exporting an Excel spreadsheet, all columns will be exported. Unwanted columns can be deleted after download.

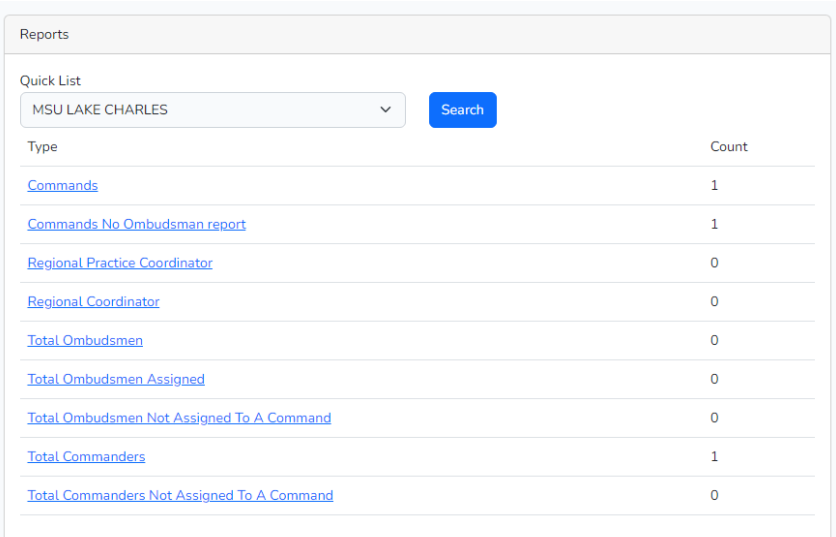

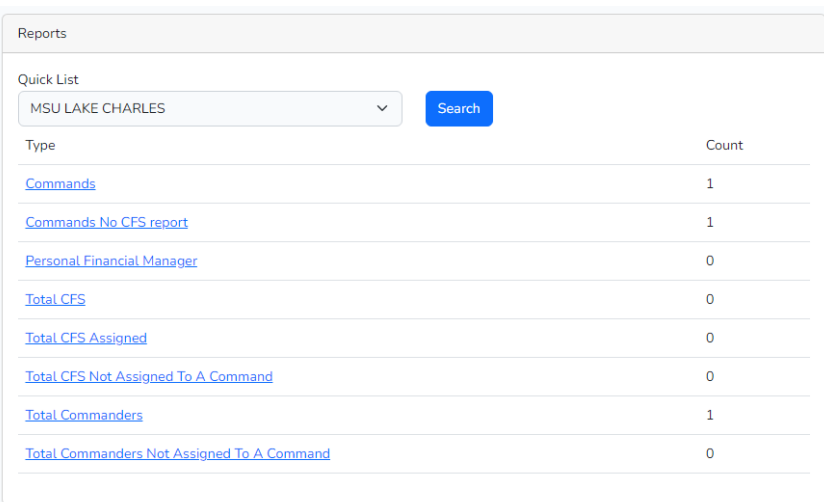

### <span id="page-12-0"></span>1.13 Worksheet Statistics

Every Commander has the capability to monitor the Worksheet Statistics for their area of responsibility by going to the reports tab located on your dashboard.

Worksheet Statistics report shows the worksheet totals that your Ombudsmen or Command Financial Specialists (CFS) have submitted for any given period of time. The totals will be for the current calendar year. To review numbers for a previous calendar year, use the date range feature to specify the desired report period. You can also use the date range feature to select a specific period in the current calendar year as well. Here you can request a report for a specific date range and can monitor the number of inquiries and different types of categories that are being reported. This will assist leadership in understanding the current needs of their command family members.

1. If the command has more than one Ombudsman or CFS assigned, the system will take care of combing all worksheets together while showing the total statistics.

2. If an Ombudsman or CFS is assigned to more than one unit, they must complete an Ombudsman/CFS Monthly Worksheet for each command that they are assigned. For example, Command A and Command B have agreed to share Command A Ombudsman/CFS. Command B must be registered and the Ombudsman/CFS assigned to their command in order for him/her to complete a monthly worksheet for that command. If commands decide to combine the worksheets into one worksheet, then the other command worksheets still need to be completed; however, only a zero needs to be entered into the worksheet.

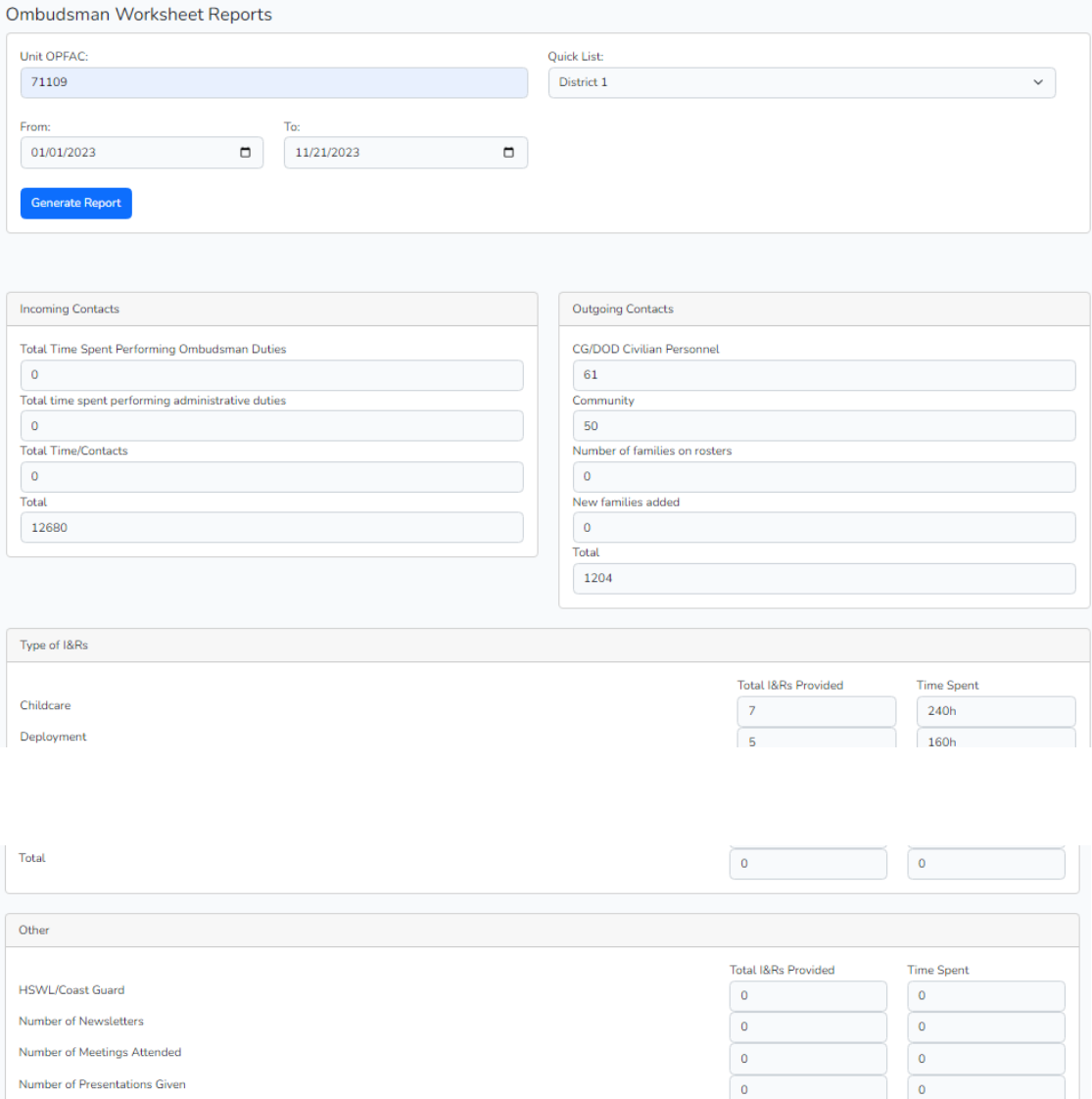

Number of Trainings Attended

Number of Outreach Events

Contact with PACAREA ROC

Total

Number of CoP Meetings Attended

 $\circ$ 

 $\mathbf 0$ 

 $\circ$ 

 $\overline{\mathbf{o}}$ 

 $\mathbf 0$ 

 $\circ$ 

 $\bar{\mathbf{0}}$ 

 $\bar{\mathbf{0}}$ 

 $\overline{\mathbf{0}}$ 

 $\mathbf 0$ 

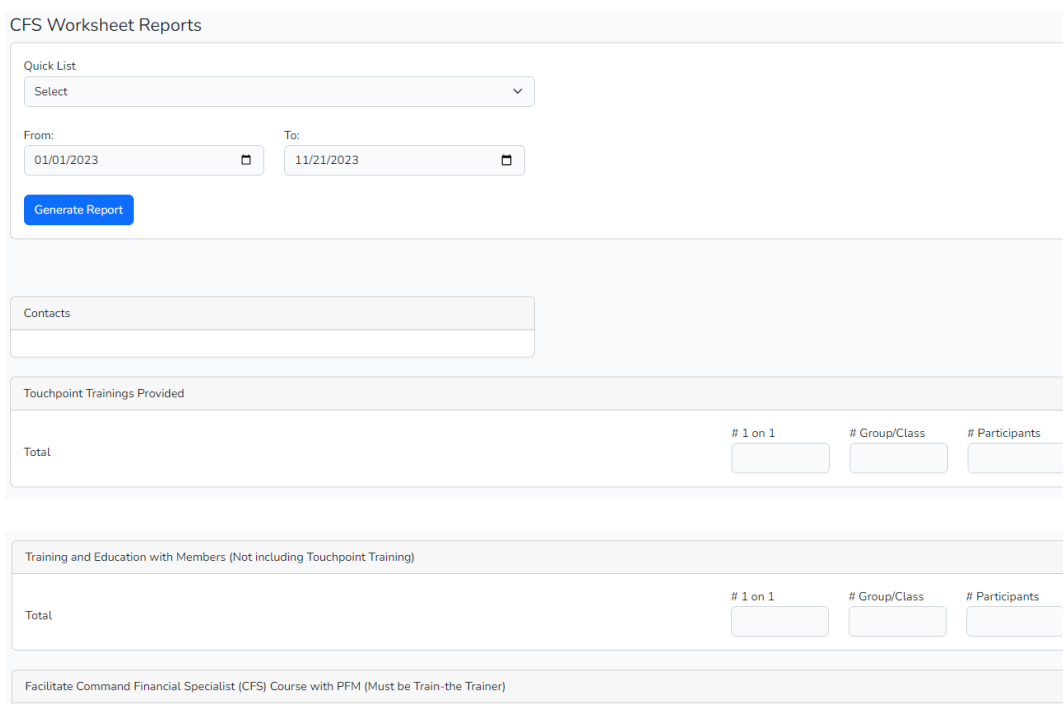

Total

 $\#$  Sessions Provided

 $\#$  Participants